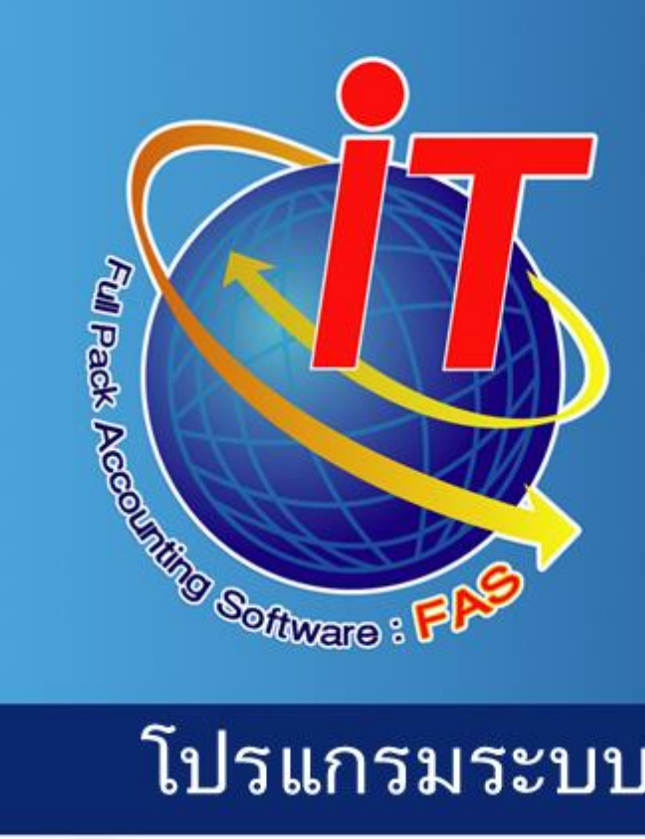

## โปรแกรมระบบบัญชีสหกรณ์ครบวงจร

 $\mathcal{B}^{\backslash}$ 

E

PR

ดำแนะนำการใช้

# 2564

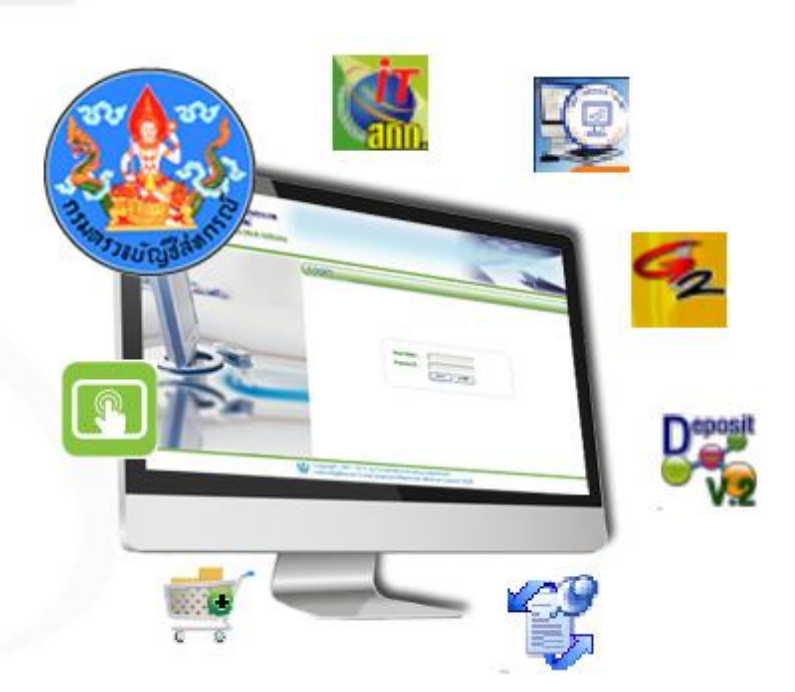

เอกสารใช้ในราชการกรมตรวจบัญชีสหกรณ์

กลุ่มเทคโนโลยีสารสนเทศ <u>สำนักงานตรวจบัญชีสหกรณ์ที่ 3</u>

ี เอกสารคำแนะนำการใช้โปรแกรมระบบบัญชีสหกรณ์ครบวงจร ประจำปี 2564 เป็นการรวบรวมการให้ ค าแนะน าปรึกษาในด้านการให้บริการโปรแกรมระบบบัญชีที่พัฒนาโดยกรมตรวจบัญชีสหกรณ์ แก่สหกรณ์ในพื้นที่ ส านักงานตรวจบัญชีสหกรณ์ที่ 3 ทั้ง 5 จังหวัด ได้แก่ นครราชสีมา บุรีรัมย์ ชัยภูมิ มหาสารคาม และสุรินทร์ โดยมี วัตถุประสงค์เพื่อให้เจ้าหน้าที่ที่รับผิดชอบในการให้บริการโปรแกรมระบบบัญชีสหกรณ์ประจำสำนักงานตรวจบัญชี ี สหกรณ์ภูมิภาค และสำนักงานตรวจบัญชีสหกรณ์จังหวัด ได้ใช้เป็นแนวทางการให้บริการโปรแกรมระบบบัญชีที่พัฒนา โดยกรมตรวจบัญชีสหกรณ์ได้อย่างมีประสิทธิภาพ สามารถแก้ไขปัญหาแก่ผู้ใช้งานได้ถูกต้อง ทันเวลา

ึกลุ่มเทคโนโลยีสารสนเทศ สำนักงานตรวจบัญชีสหกรณ์ที่ 3 หวังเป็นอย่างยิ่งว่าเอกสารฉบับนี้จะเป็น ประโยชน์ต่อสหกรณ์ผู้ใช้โปรแกรมระบบบัญชีสหกรณ์ที่พัฒนาโดยกรมตรวจบัญชีสหกรณ์ จะได้รับบริการให้คำแนะนำ ปรึกษา และแก้ไขปัญหาได้อย่างทันท่วงทีตลอดจนสามารถใช้โปรแกรมระบบบัญชีในการให้บริการแก่สมาชิก เกิดความ โปร่งใส ตรวจสอบได้ อันจะนำมาซึ่งความเชื่อมั่นและศรัทธาแก่มวลสมาชิก อีกทั้งฝ่ายบริหารมีข้อมูลเพื่อใช้ในการ ำเริหารงานของสหกรณ์ได้รวดเร็ว ทันเวลา และมีประสิทธิภาพ ซึ่งจะส่งผลให้สหกรณ์ดำเนินกิจกรรมต่อไปได้อย่างยั่งยืน

> **กลุ่มเทคโนโลยีสารสนเทศ ส านักงานตรวจบัญชีสหกรณ์ที่ 3 กรมตรวจบัญชีสหกรณ์ พฤศจิกายน 2564**

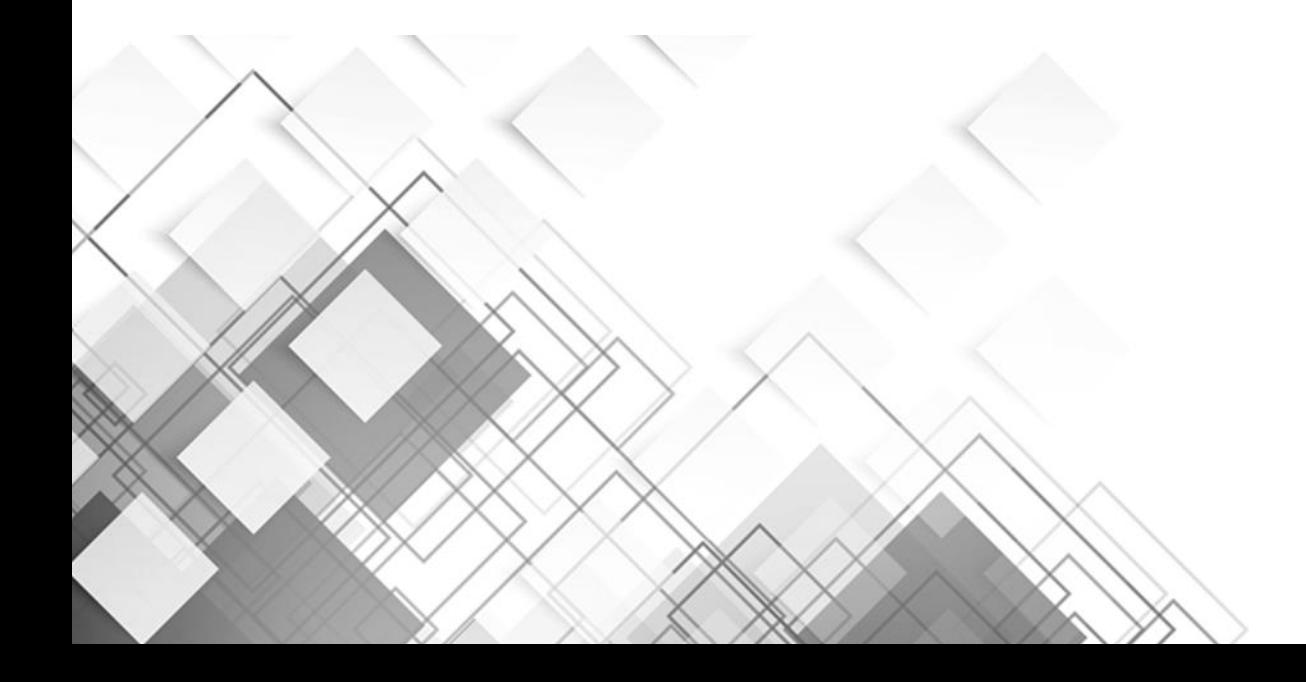

### **สำรบ ัญ**

L

**หน้า**

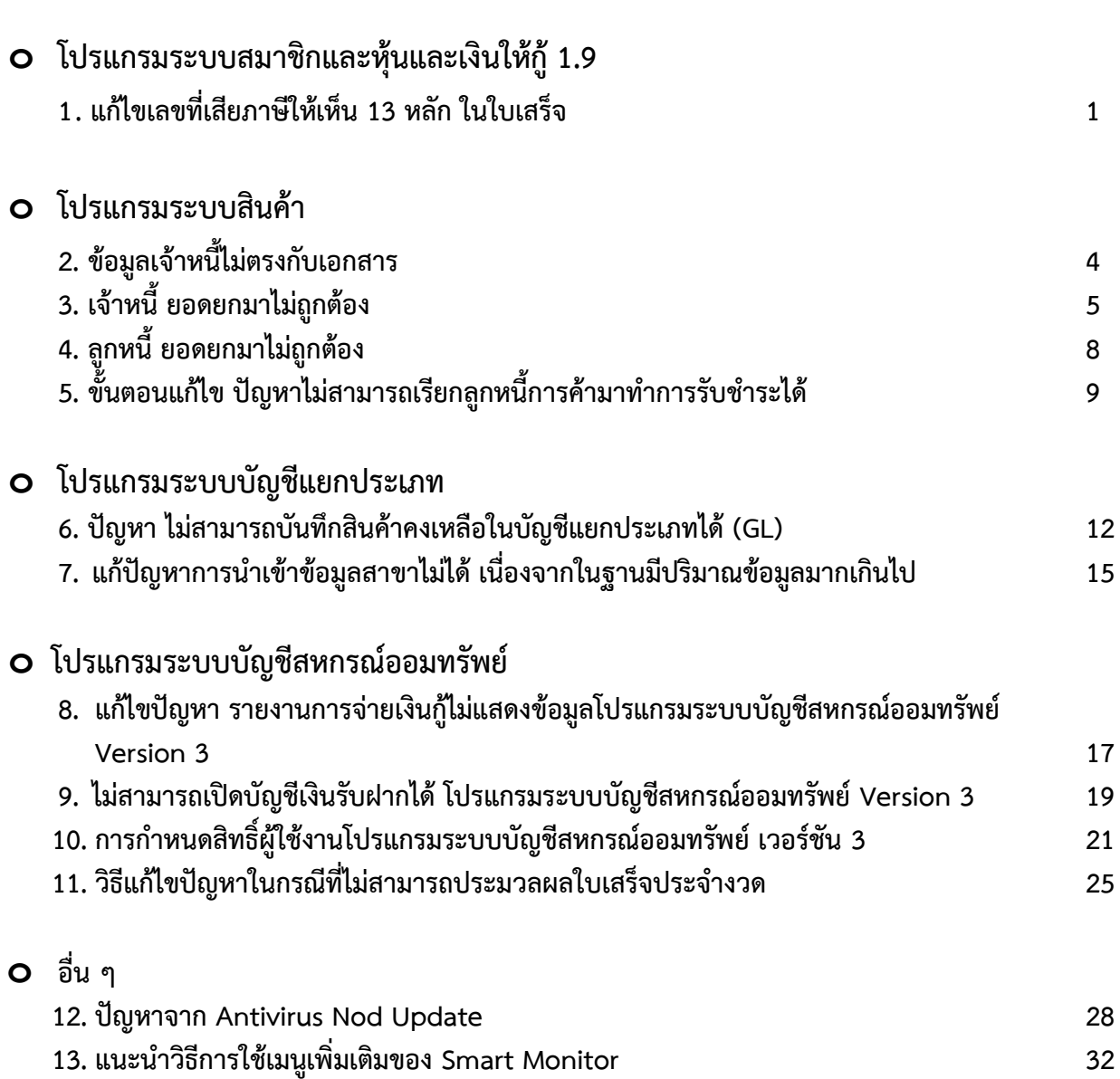

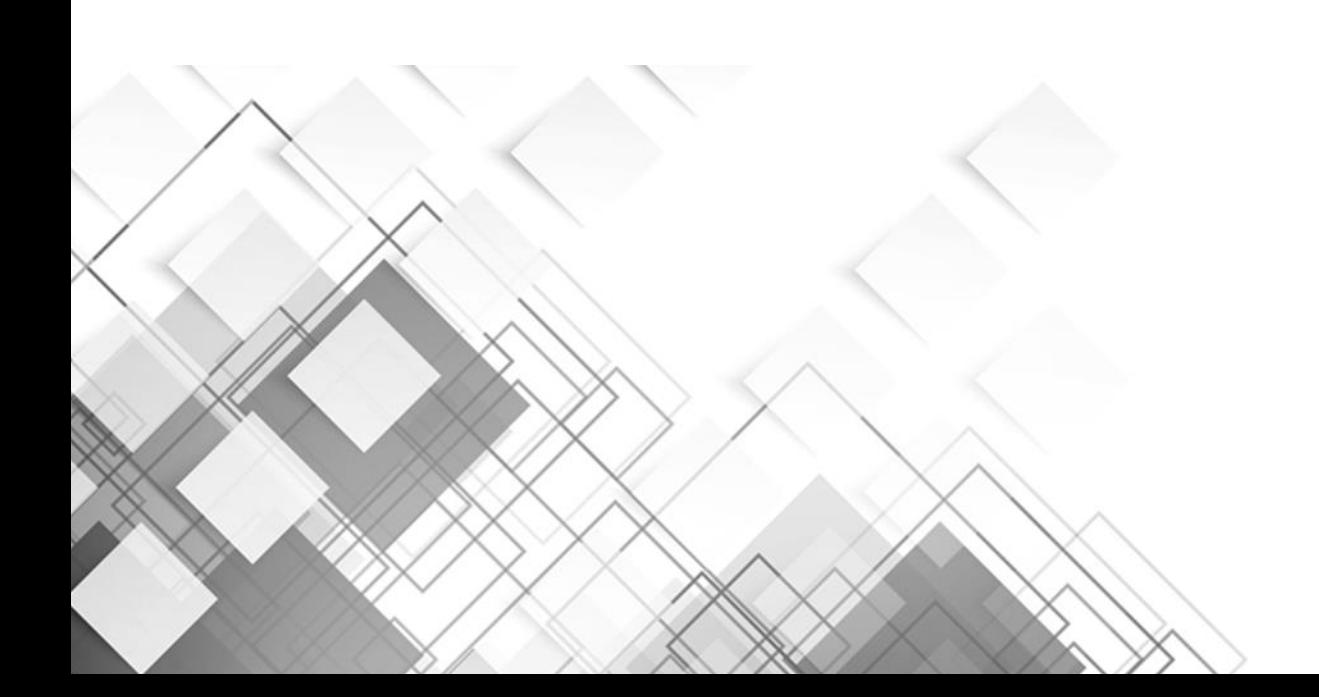

**โปรแกรมระบบ**

**บัญชีแยกประเภท**

#### **6. ปัญหา ไม่สามารถบันทึกสินค้าคงเหลือในบัญชีแยกประเภทได้ (GL)**

คือ ได้ทำการเลือกรายการ – 0301 สินค้าประเภทการเกษตร ไม่มีรายการขึ้นมาให้ใส่ข้อมูล (ตามรูปภาพที่ 19)

|             | ระบบบัญชีแยกประเภท<br>สำหรับสหกรณ<br>Version 2.3 (Web Edition)                 |                                              |                   |                    |                        |                                 |  |
|-------------|--------------------------------------------------------------------------------|----------------------------------------------|-------------------|--------------------|------------------------|---------------------------------|--|
| ข้อมอทลัก ▶ | บันทึกรายการขึ้นต้น ▶                                                          | บัญชีแยกประเภทและงบทดลอง ▶ รายงานงบการเงิน ▶ | MIS • Warning •   | จัดการระบบ ▶       | ปรับปรุงหลังปิดบัญชี ▶ | เชื่อมโยงข้อมูล ▶<br>ลอกจากระบบ |  |
|             | - 0301 สิ้นคำประเภทการเกษตร<br>$\overline{\phantom{0}}$<br>บันทึกสินค้าคงเหลือ |                                              |                   |                    |                        |                                 |  |
|             | ชื่อธุรกิจ                                                                     | วันที่ตรวจนับ                                |                   |                    |                        |                                 |  |
| รหัสธุรกิจ  |                                                                                |                                              | สินค้าสำเร็จรป    |                    | วัตถติบ                |                                 |  |
| 0301        | สินค้าประเภทการเกษตร                                                           | 31/03/2564                                   | ปกติ<br>26,180.00 | เสื่อมชำรด<br>0.00 | ปกติ<br>0.00           | เสื่อมข่ารด<br>0.00             |  |
| 0302        | สินคำประเภทนำมัน                                                               | 31/03/2564                                   | 690,572.27        | 0.00               | 0.00                   | 0.00                            |  |
| 0303        | สินค้าทั่วไป                                                                   | 31/03/2563                                   | 0.00              | 0.00               | 0.00                   | 0.00                            |  |
| 0304        | สินค่าผ่อนข่าระ                                                                | 31/03/2563                                   | 0.00              | 0.00               | 0.00                   | 0.00                            |  |
| 0305        | สิ้นคำรับฝากขาย                                                                | 31/03/2563                                   | 0.00              | 0.00               | 0.00                   | 0.00                            |  |

รูปภาพที่ 19

**แก้ไข** โดยไป Set ค่า ที่ **Compatibility View Setting** ตามขั้นตอนดังนี้

6.1 ที่แถบเมนูด้านบนขวาตามรูปที่ 20 ถ้าไม่มีปุ่ม  $\frac{1}{2}$  กด set ค่าให้ กดปุ่ม Ctrl +N เพื่อให้สามรถตั้งค่าได้

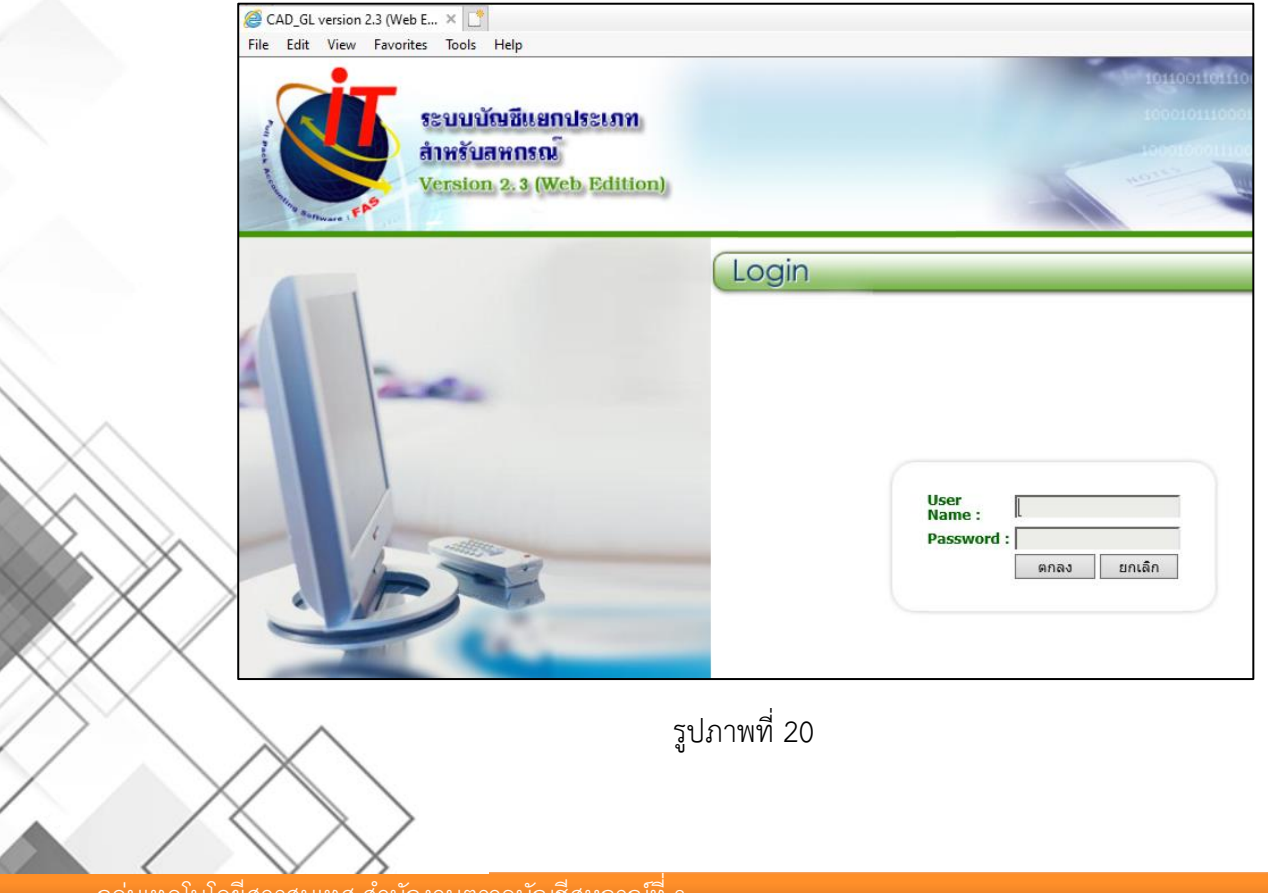

กลุ่มเทคโนโลยีสารสนเทศ ส านักงานตรวจบัญชีสหกรณ์ที่ 3 1

### 6.2 ไปที่แถบเมนูด้านบนขวา คลิกปุ่ม ตามรูปภาพที่ 21

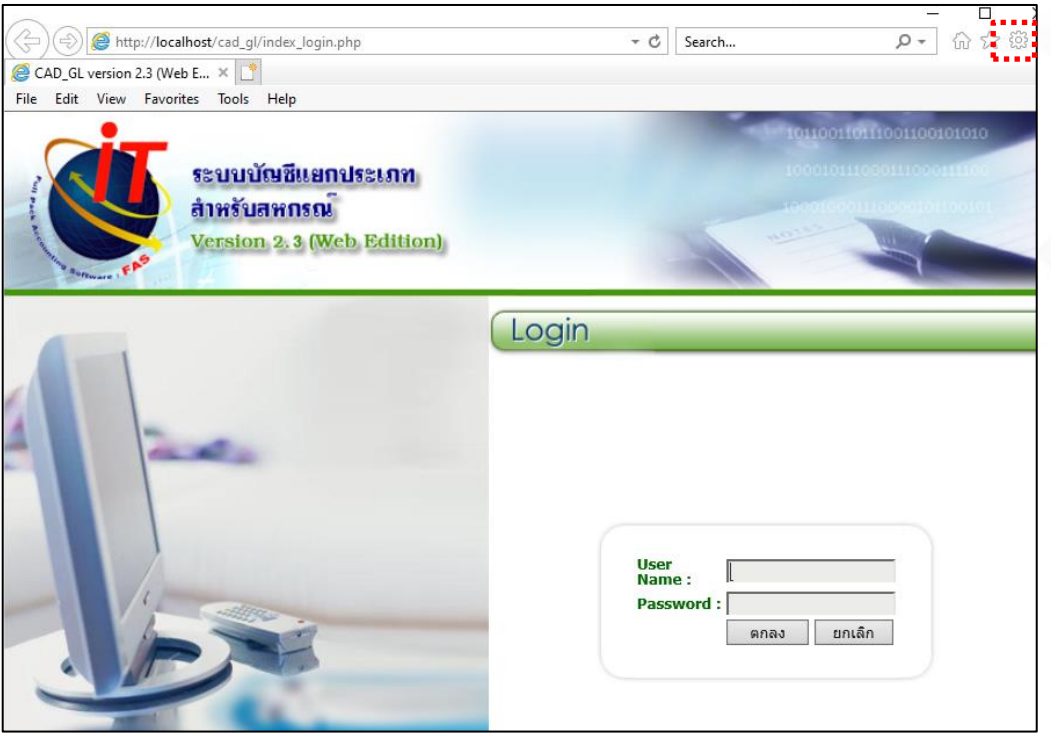

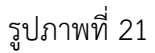

6.3 คลิกเลือก **Compatibility View Settings** ตามรูปภาพที่ 21

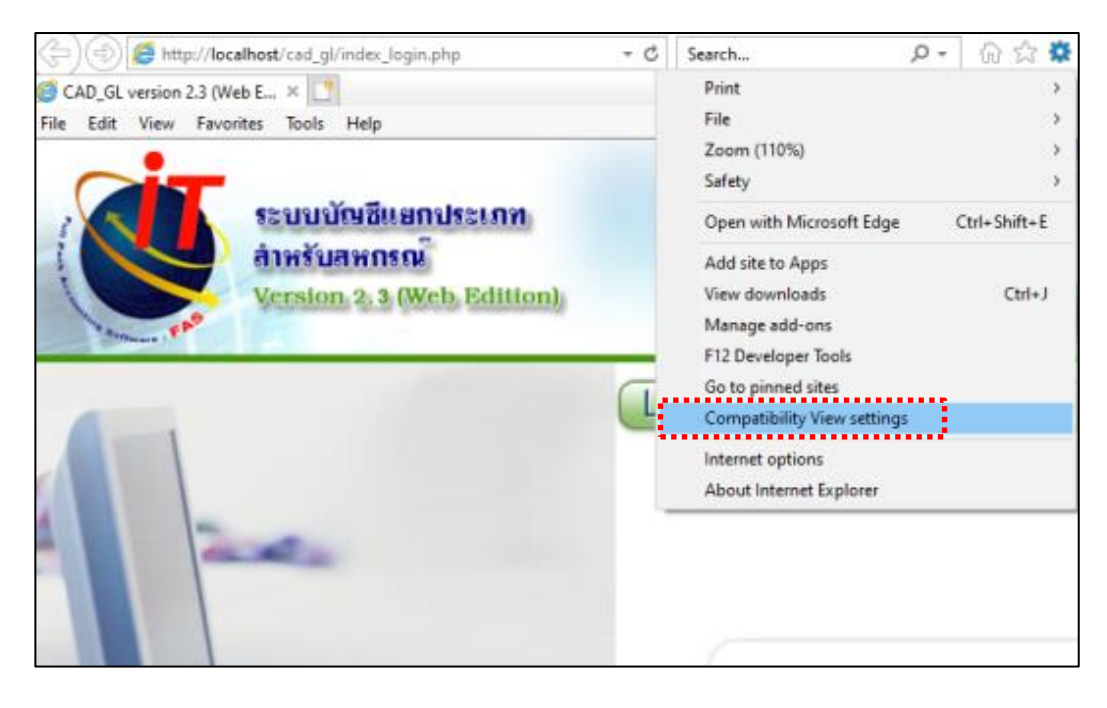

6.4 ที่ช่อง Add this website: ให้พิมพ์ localhost เข้าไป และจากนั้นกดปุ่ม Add ตามรูปภาพที่ 23 เพื่อให้ localhost เข้าไปอยู่ในช่อง Website you've added to Compatibility View: จากนั้นคลิกปุ่ม Close เพื่อ ปิดหน้าต่าง

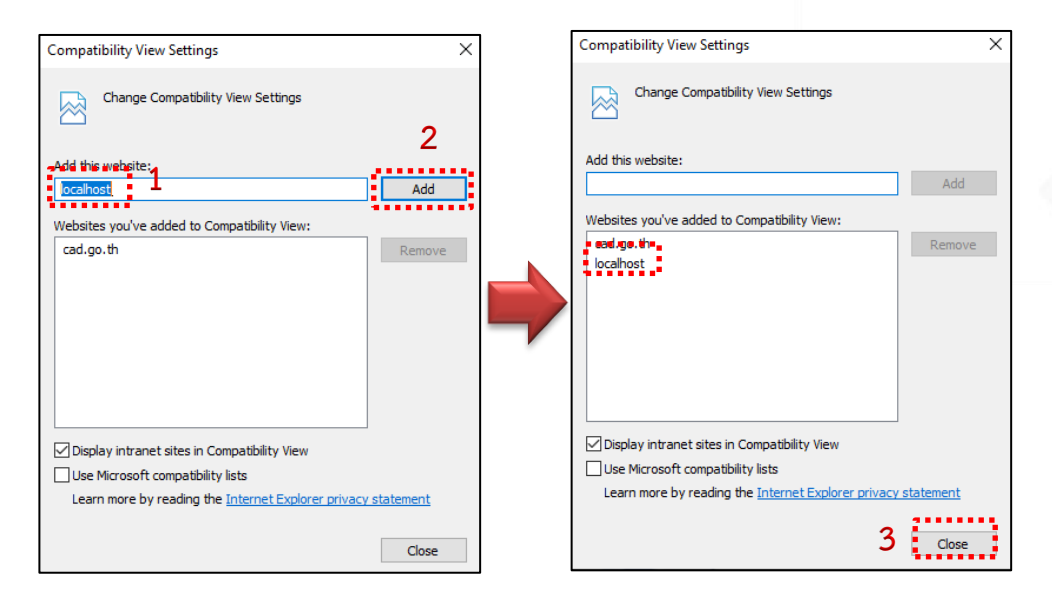

รูปภาพที่ 23

6.5 สามารถบันทึกสินค้าคงเหลือในระบบบัญชีแยกประเภท (GL) ได้ปกติ ตามรูปภาพที่ 24

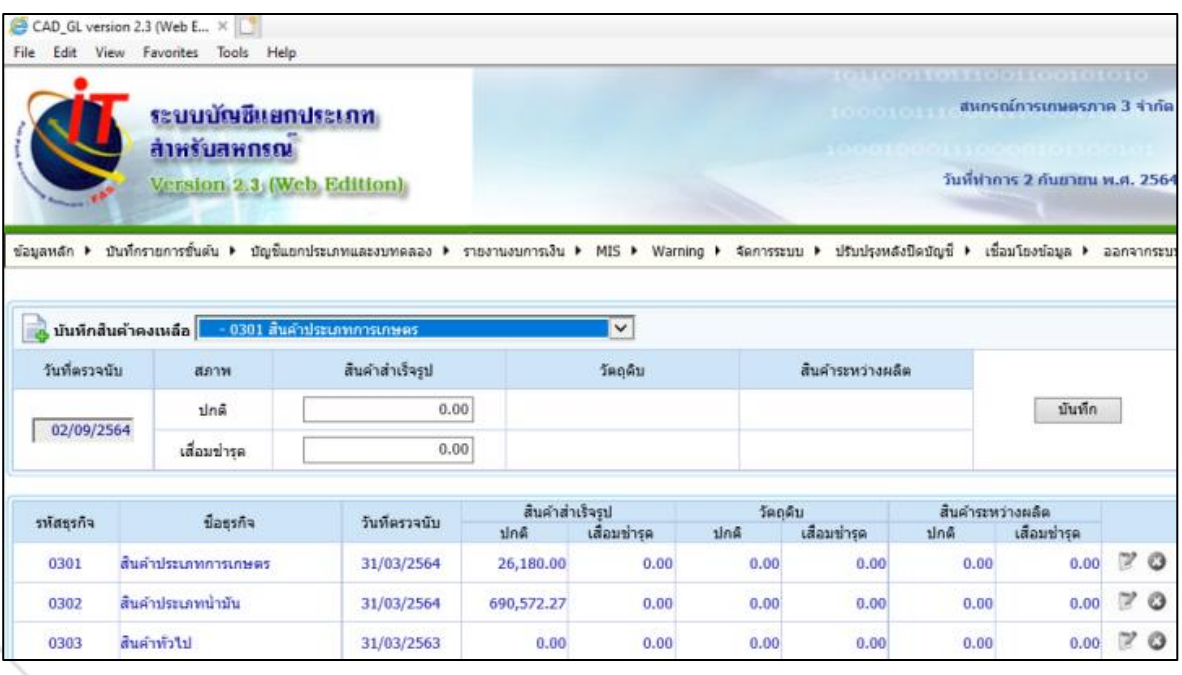

#### **7. แก้ปัญหาการน าเข้าข้อมูลสาขาไม่ได้ เนื่องจากในฐานมีปริมาณข้อมูลมากเกินไป**

ี สำนักงานใหญ่ทำการนำเข้าข้อมูลสาขาแล้วขึ้น Query Error ไม่สามารถนำเข้าข้อมูลได้สำเร็จ ตามรูปภาพที่ 25

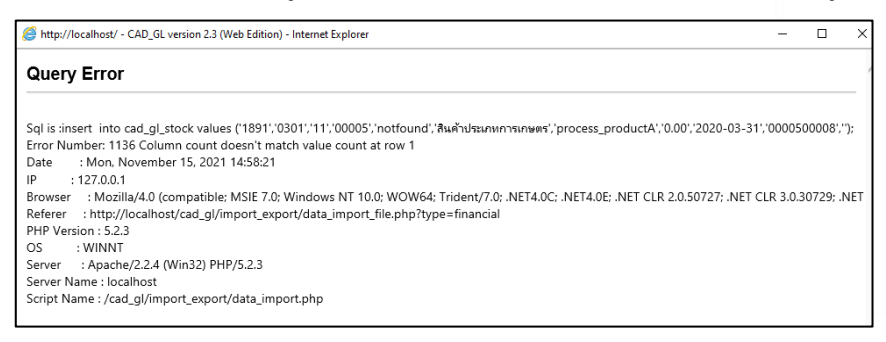

รูปภาพที่ 25

#### **วิธีแก้ไข**

7.1 ให้ทำการลบข้อมูลเก่าออก โดยไปที่เมนู จัดการระบบ > ล้างข้อมูลเก่า ตามรูปภาพที่ 26

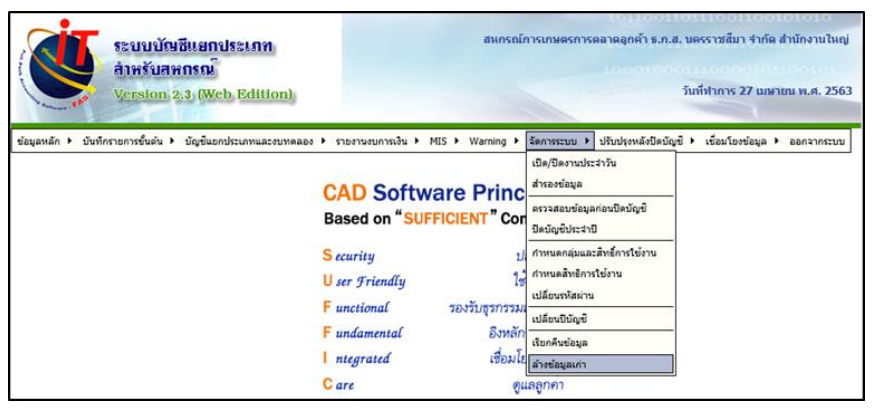

รูปภาพที่ 26

7.2 การลบข้อมูล จะต้องเก็บข้อมูลเก่าไว้ 5 รอบปีบัญชี (รวมกับรอบปีบัญชีปัจจุบัน) ดังนั้นปี พ.ศ. ที่ สามารถลบออกได้ คือ พ.ศ.2556 ถึง พ.ศ.2558 โดยคลิก  $\bigstar$  เพื่อลบข้อมูล (ให้ลบข้อมูลปีบัญชีที่เก่าที่สุดก่อน) > คลิกปุ่ม ok แล้วรอจนกว่าจะขึ้นหน้าต่างแจงเตือน ว่าลบข้อมูลเรียบร้อยแล้ว จากนั้นคลิก ปุ่ม ok ตาม รูปภาพที่ 27

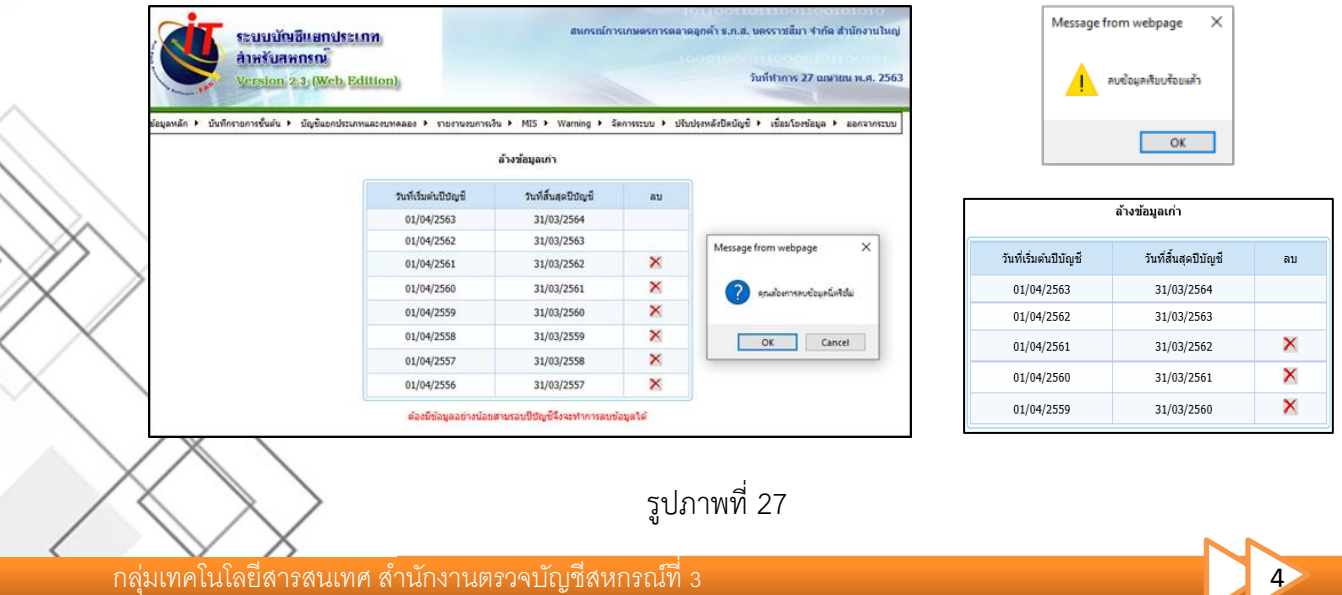

7.3 หลังจากลบข้อมูลเรียบร้อยแล้ว ให้ทำการนำเข้าข้อมูลสาขา โดยเลือก เมนู > เชื่อมโยงข้อมูล > เชื่อมโยงข้อมูลระหว่างสำนักงานใหญ่ กับ สาขา > Import ข้อมูลรายการขั้นต้นจาก สาขา ตามรูปภาพที่ 28

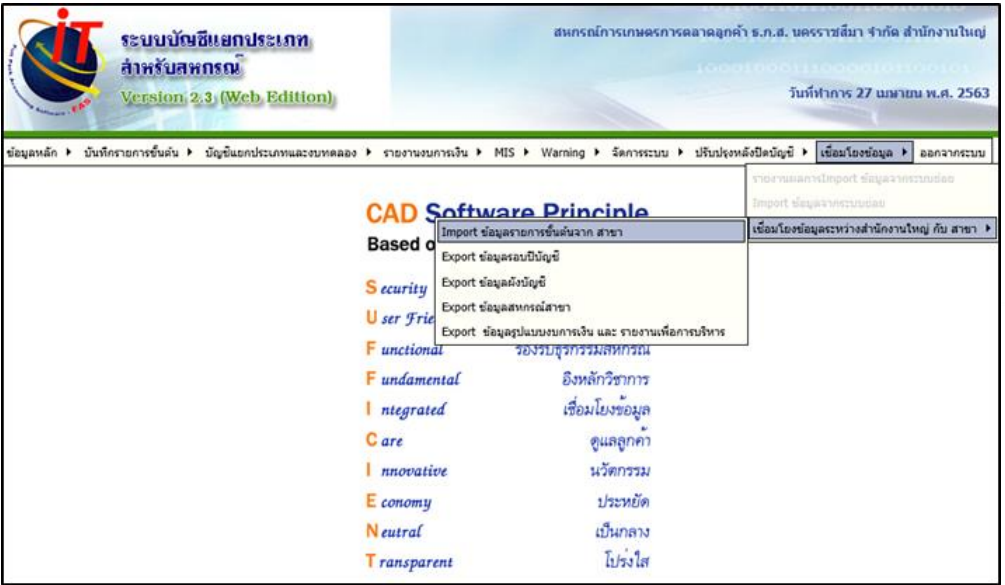

รูปภาพที่ 28

7.4 จากนั้นเลือกไฟล์ข้อมูลของสาขาที่ต้องการ จากนั้นกดยืนยันการนำข้อมูลเข้าสู่ระบบ > กดปุ่ม OK (ระบบกำลังนำเข้าข้อมูล) ตามรูปภาพที่ 29

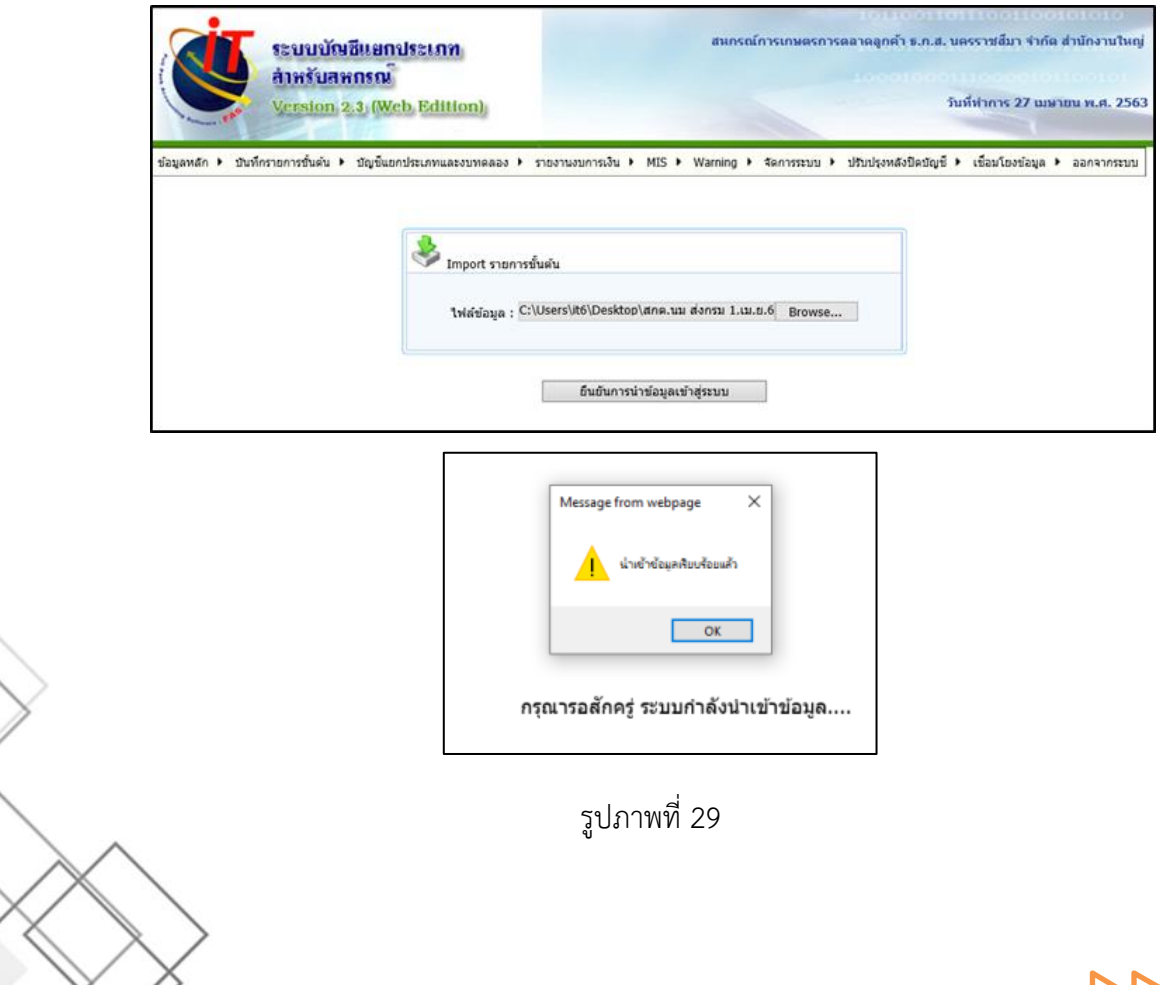

**โปรแกรมระบบ**

**บัญชีสหกรณ์ออมทรัพย์**

#### **10. การก าหนดสิทธิ์ผู้ใช้งานโปรแกรมระบบบัญชีสหกรณ์ออมทรัพย์ เวอร์ชัน 3**

(Patch 31 ตุลาคม 2563)

การบันทึกเพิ่มรหัสผู้ใช้งานใหม่ ดำเนินการโดยผู้ดูแลระบบทำการยืนยันการเพิ่มรหัส 10.1 การควบคุมระบบ >> กำหนดสิทธิ์ผู้ใช้งานในระบบ ตามรูปภาพที่ 38

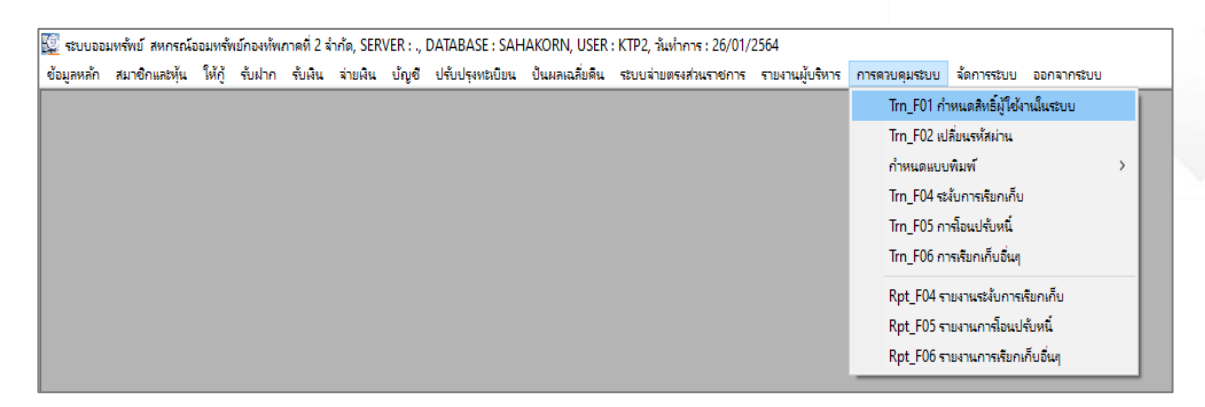

#### รูปภาพที่ 38

#### 10.2 กำหนด รหัสผู้ใช้(User) ชื่อผู้ใช้ รหัสผ่าน(Password) ยืนยันรหัสผ่าน ตามรูปภาพที่ 39

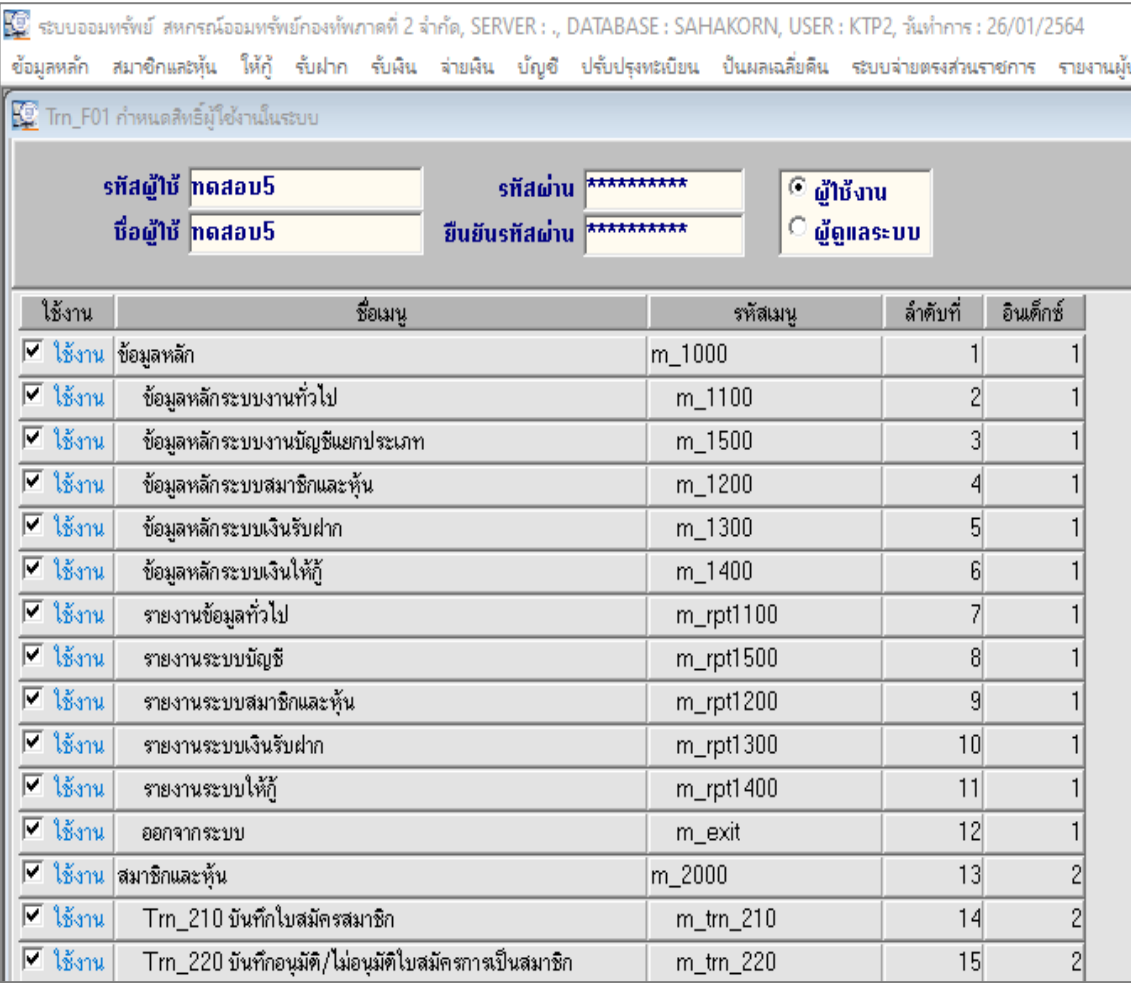

#### 10.3 คลิกปุ่ม แสดงรายการเมนู เพื่อให้เมนูที่ต้องการกำหนดสิทธิแสดงแสดงเมนูที่ต้องการเลือกใช้งาน (จำเป็นต้องกด <mark>แสดงรายการเมนู</mark>) ตามรูปภาพที่ 40

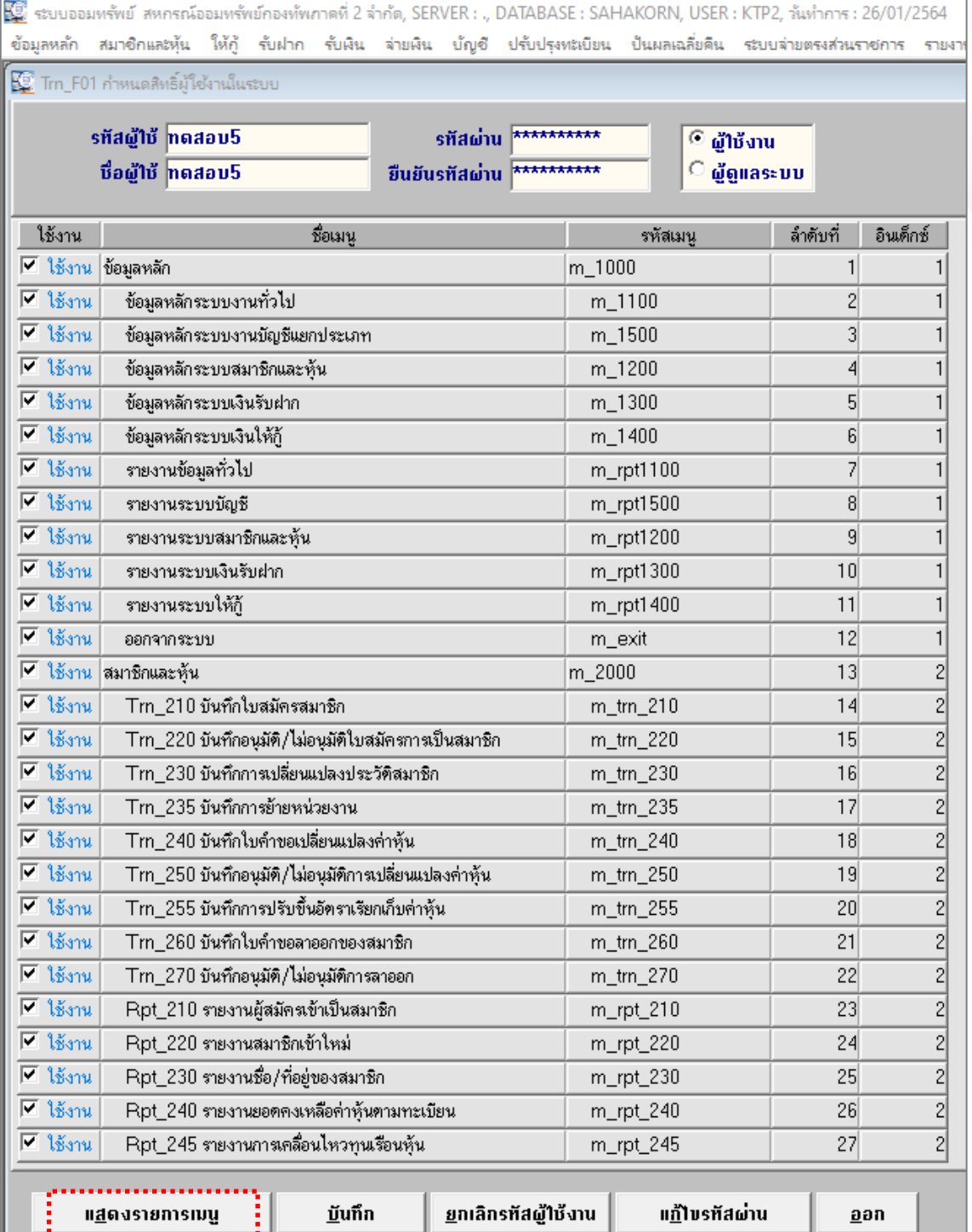

10.4 กำหนดสิทธิ์เข้าใช้งานให้แก่ผู้ใช้งาน เลือก  $\boxdot$  เฉพาะเมนูที่กำหนดสิทธิ์ให้ใช้ และ $\Box$  ในเมนูที่ไม่ต้องการ กำหนดสิทธิ์ให้ใช้ และปุ่ม บันทึก ตามรูปภาพที่ 41

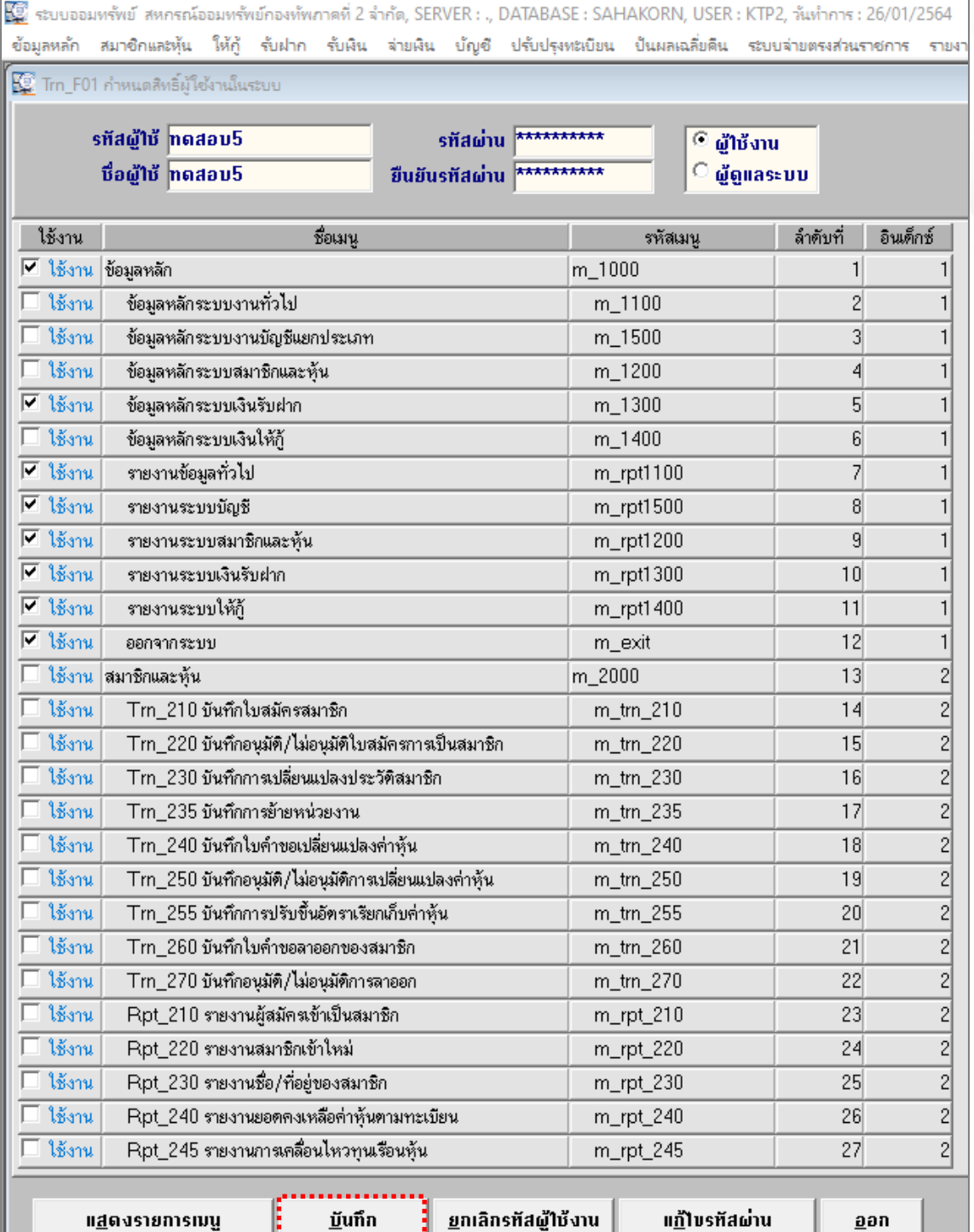

10.5 ระบบจะแจ้งเตือน การกำหนดสิทธิหน้าจอเสร็จเรียบร้อย กดปุ่ม OK ตามรูปภาพที่ 42

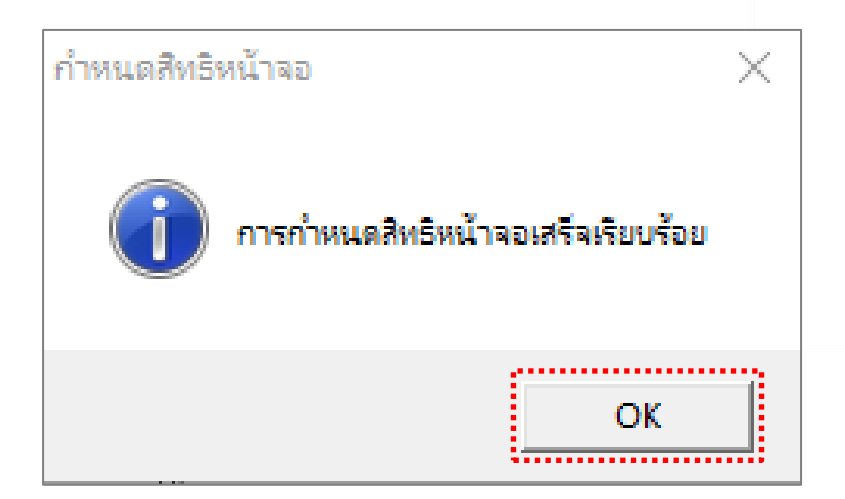

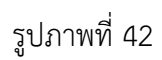

#### 10.6 ออกจากระบบและเข้าใช้งานได้ตามปกติตามรูปภาพที่ 43

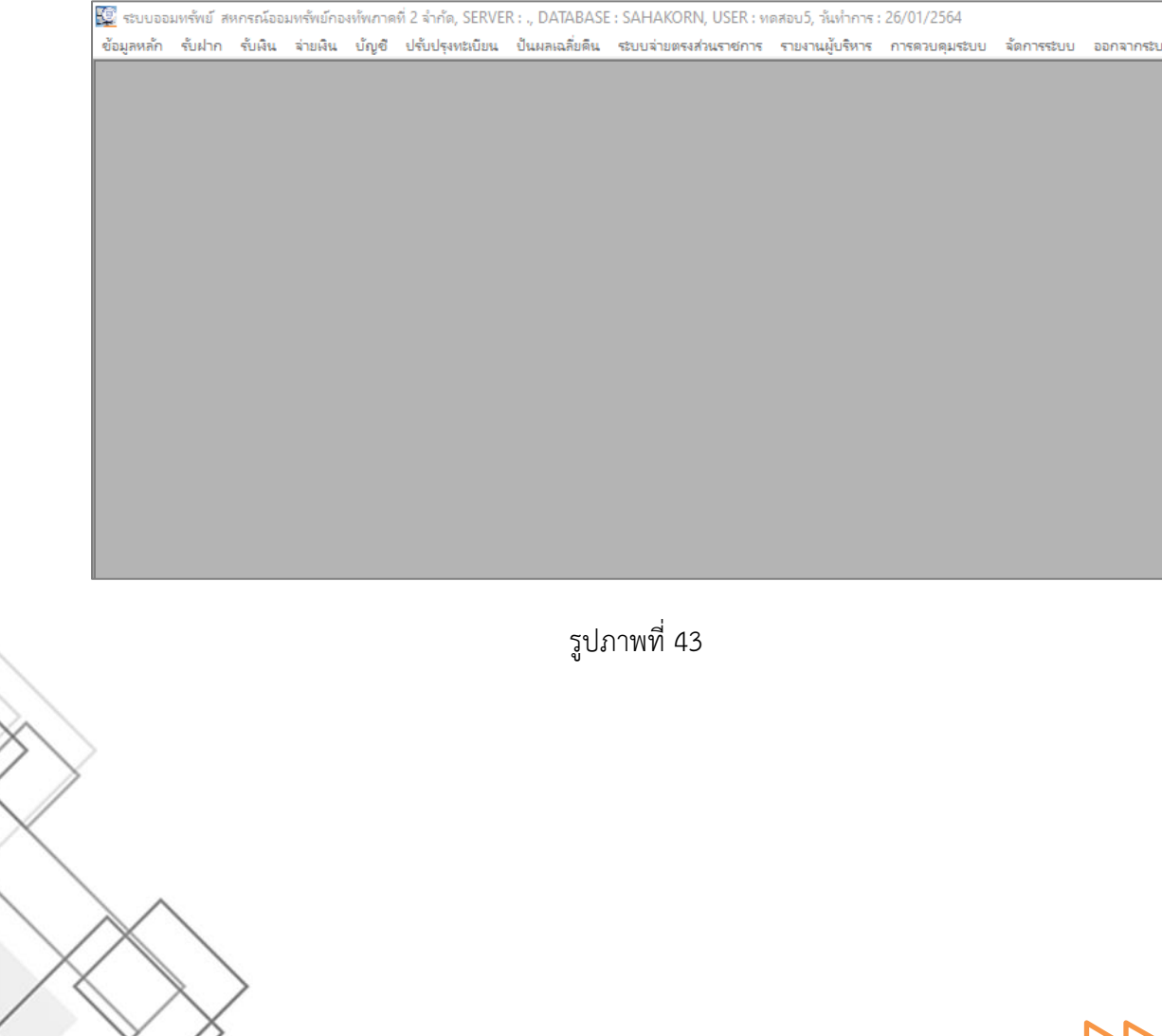

กลุ่มเทคโนโลยีสารสนเทศ ส านักงานตรวจบัญชีสหกรณ์ที่ 3 9

## **โปรแกรมระบบ อื่น ๆ**

#### **12. ปัญหาจาก Antivirus Nod Update**

**ปัญหา** เข้าใช้งานโปรแกรมระบบบัญชีของกรมตรวจบัญชีสหกรณ์ Version 2 แล้วเข้าใช้งานไม่ได้

**วิเคราะห์ปัญหา** เนื่องจาก Antivirus Nod Update และท าการ Scan ไฟล์ในโฟล์เดอร์ Appserv ซึ่งเป็น ์ ไฟล์นามสกุล .php ว่าเป็นไวรัสและทำการลบไฟล์นั้นทำให้ไม่สามารถเข้าใช้งานโปรแกรมระบบบัญชี Version 2 ได้ตามรูปภาพที่ 48 หน้าจอแสดงการผิดปกติของปัญหา

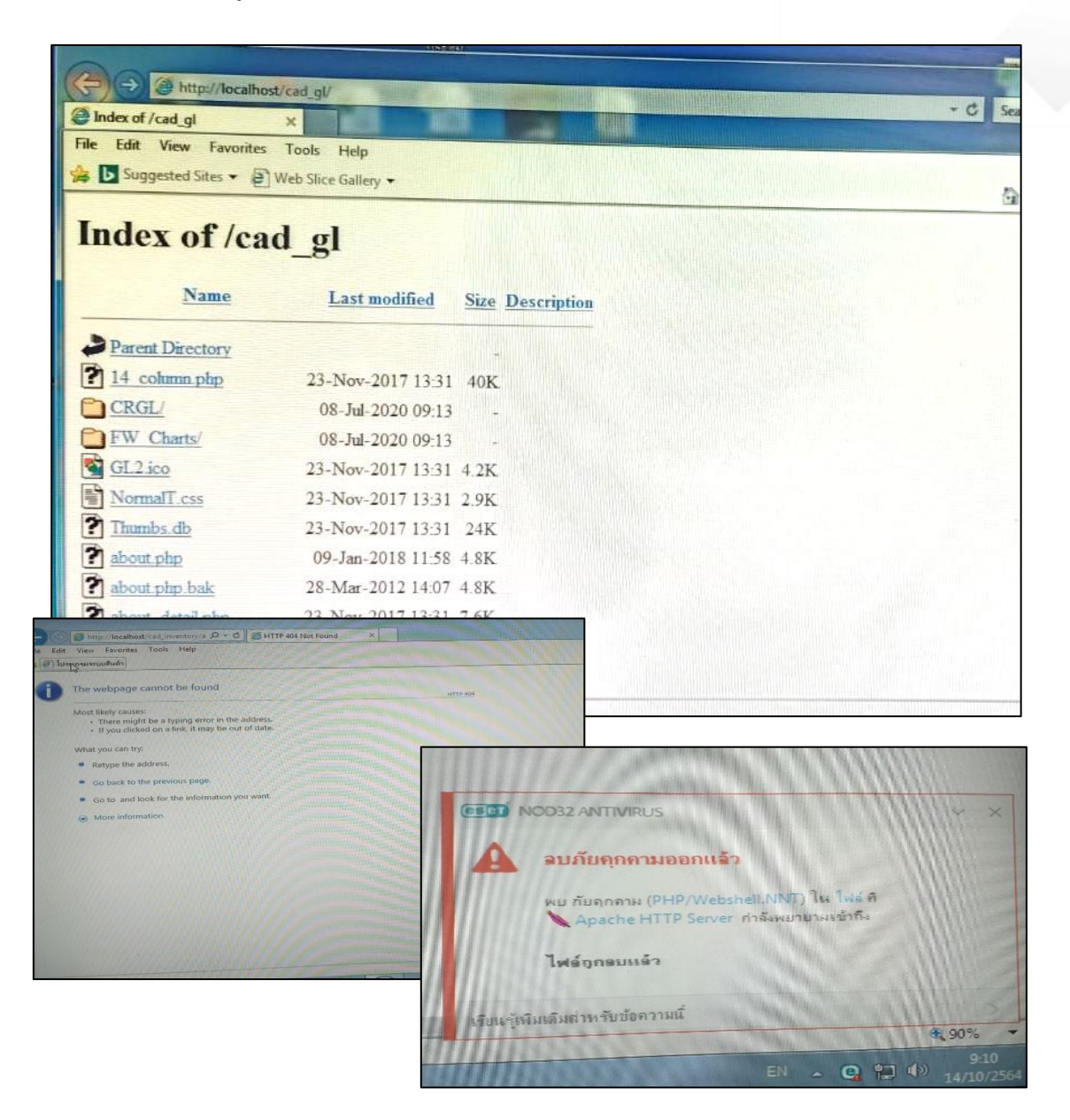

รูปภาพที่ 48 หน้าจอแสดงการผิดปกติของปัญหา

#### **วิธีแก้ปัญหา เพื่อให้สามารถเข้าใช้งานได้**

12.1 เมื่อไฟล์ถูกลบให้ไปเรียกคืนไฟล์ php ที่ถูกลบก่อน ที่โปรแกรม Nod โดยเปิดโปรแกรม Nod คลิก เลือกเครื่องมือ ตามรูปภาพที่ 49

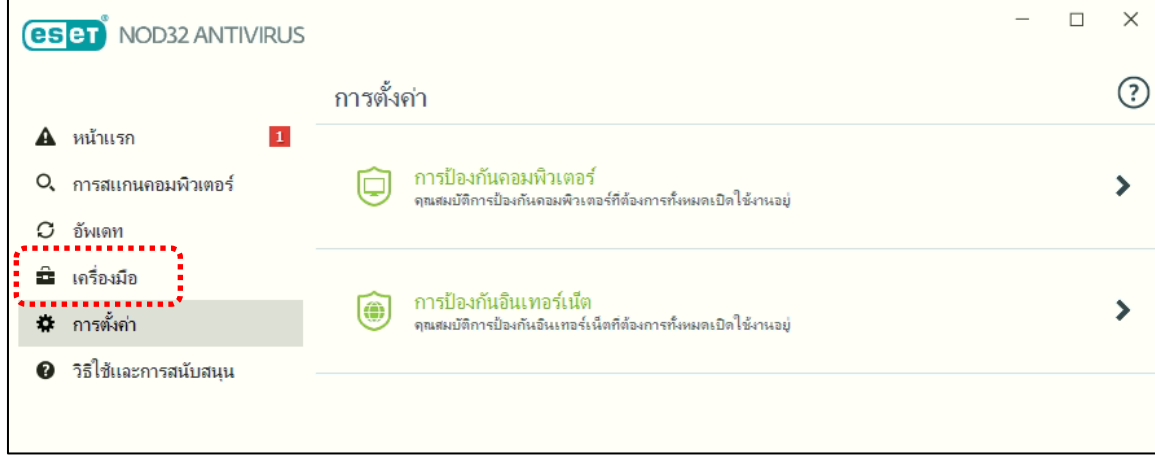

รูปภาพที่ 49

#### 12.2 คลิกการกักเก็บ ตามรูปภาพที่ 50

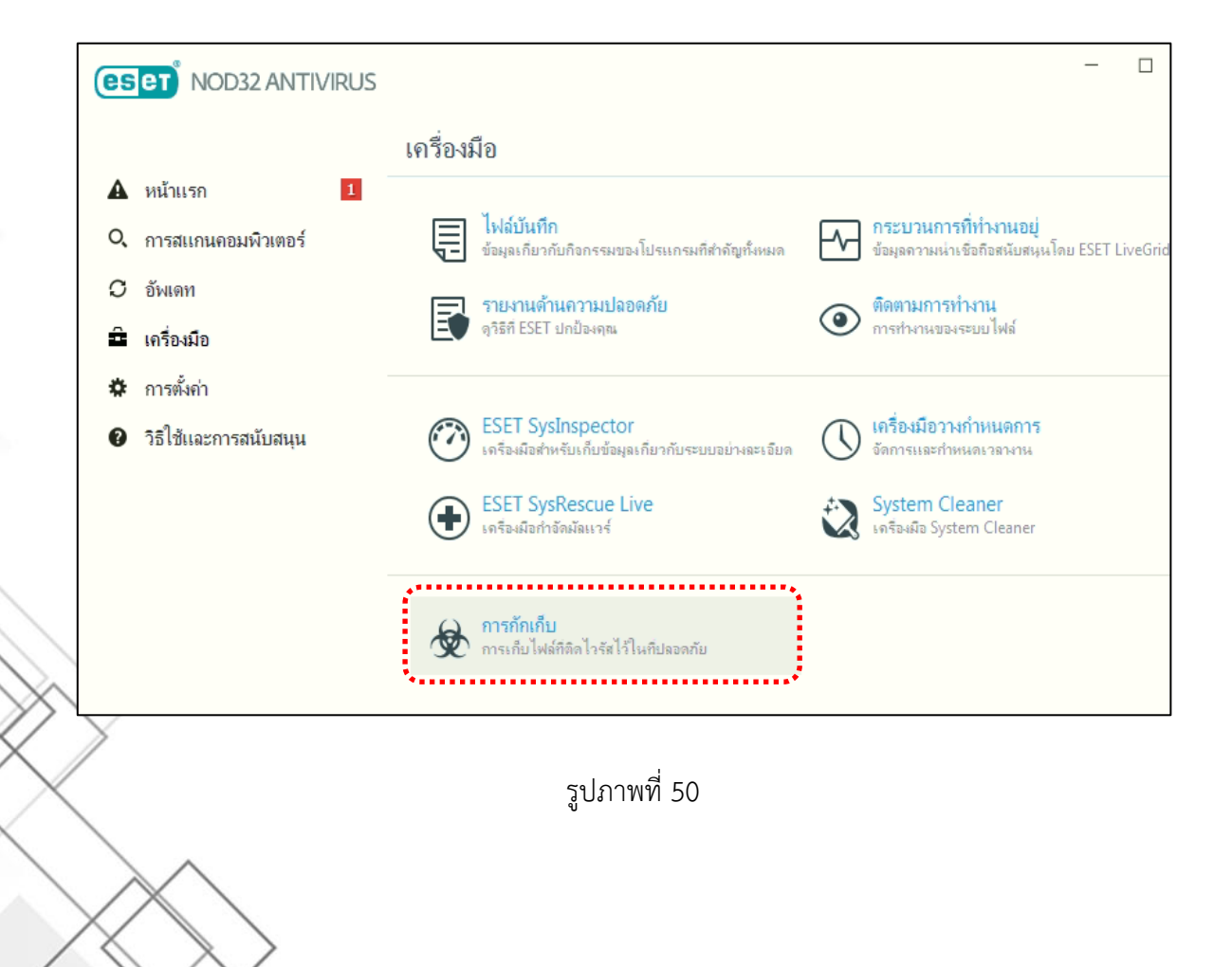

กลุ่มเทคโนโลยีสารสนเทศ สำนักงานตรวจบัญชีสหกรณ์ที่ 3 11 12 มีนาคม 2 11 12 12 13 14 14 15 16 17 17 17 17 17 17 1

12.3 คลิกเลือกไฟล์ ในโฟล์เดอร์ C:\Appserv แล้วคลิกที่ปุ่มเรียกคืน ทำแบบนี้จนครบทุกไฟล์ที่อยู่ใน C:\Appserv ตามรูปภาพที่ 51

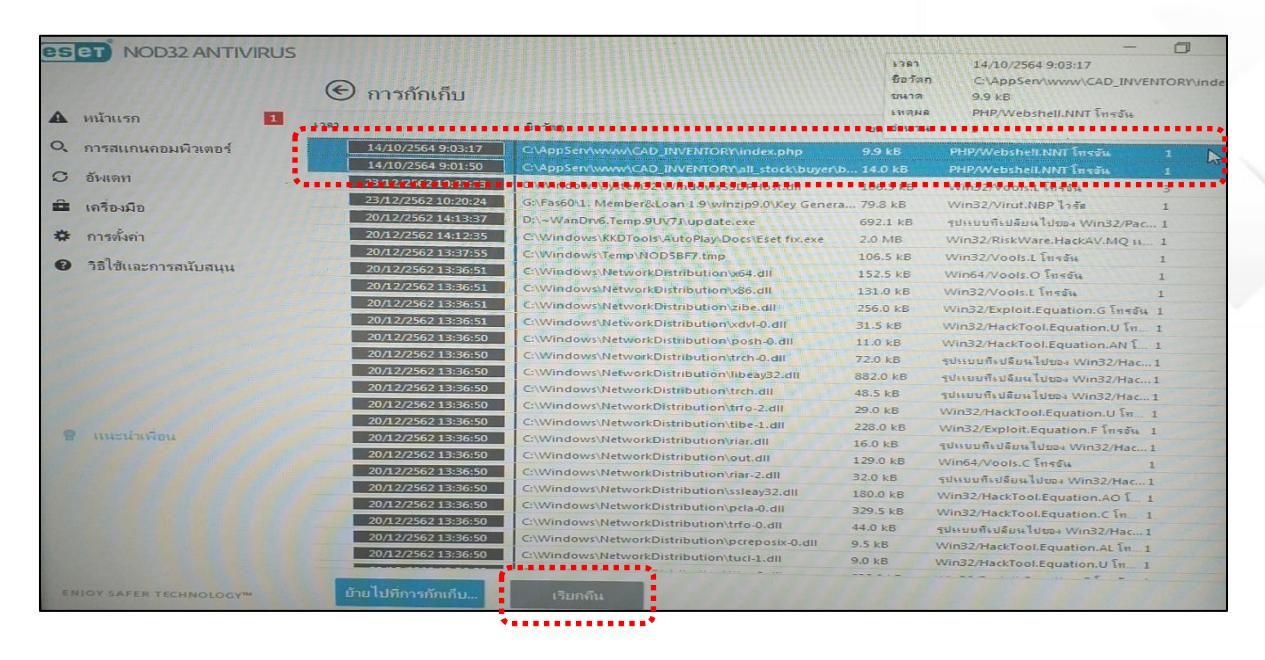

รูปภาพที่ 51

12.4 ปิดการใช้งานป้องกันของ Nod แล้วไปที่เมนูการตั้งค่า > แล้วคลิกการตั้งค่าขั้นสูง ตามรูปภาพที่ 52

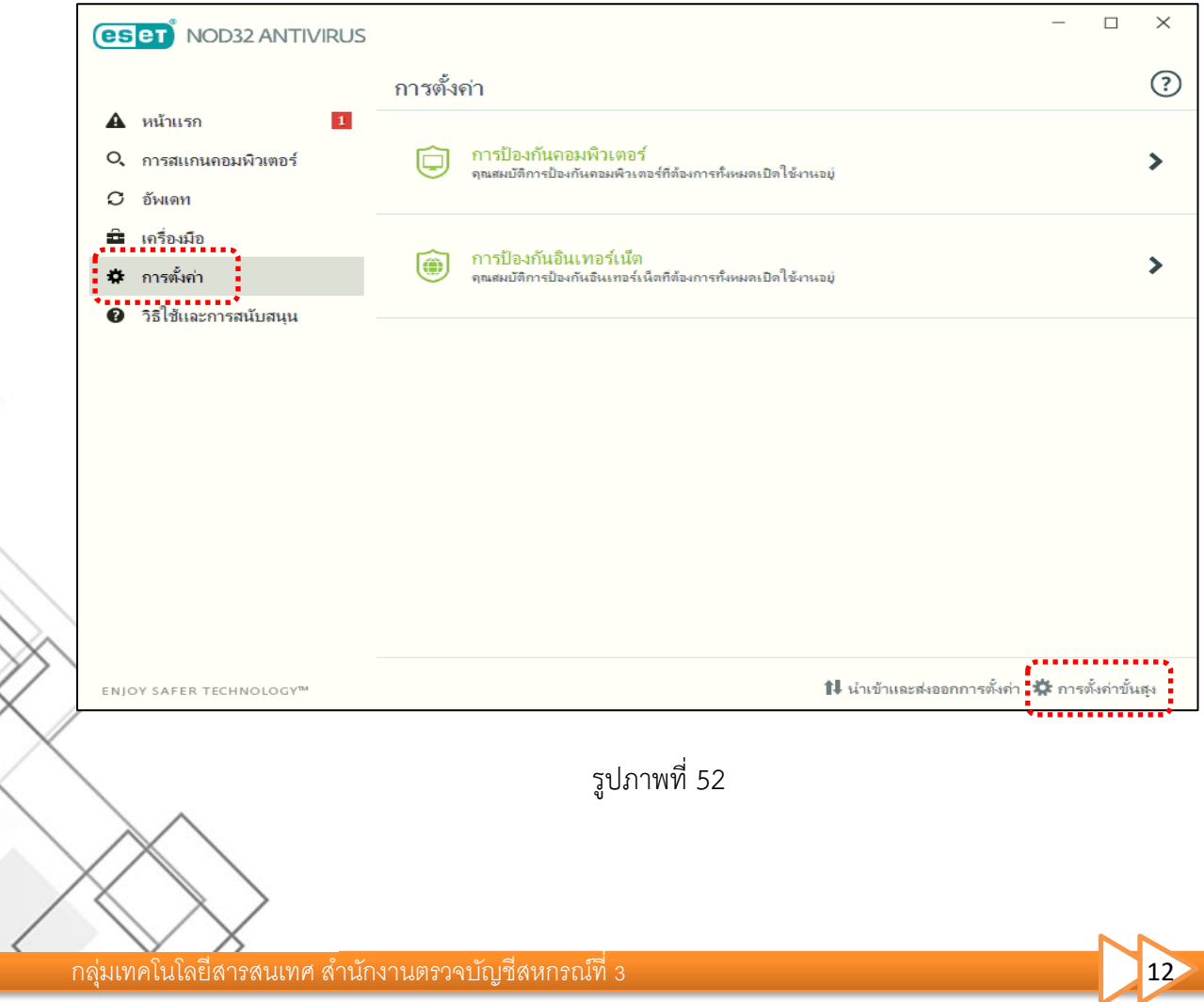

12.5จากนั้นหาเมนูที่ชื่อว่าการยกเว้น แล้วคลิกแก้ไข เพื่อเพิ่มรายชื่อโฟล์เดอร์ที่ต้องการยกเว้นการสแกน ไวรัส ตามรูปภาพที่ 53

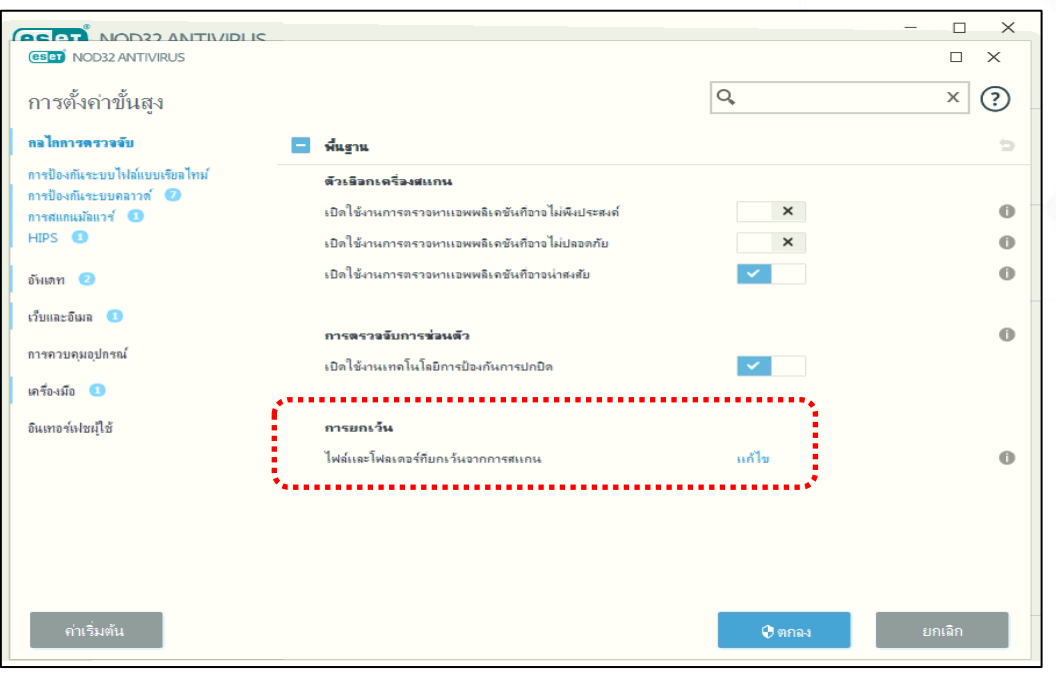

รูปภาพที่ 53

12.6คลิกปุ่มเพิ่ม ในช่อง พาธ พิมพ์ C:\AppServ\\* แล้วกดปุ่มตกลง จากนั้นคลิกปุ่มบันทึก กดปุ่มตกลง จากนั้นเปิดการใช้งานป้องกันของ Nod ตามรูปภาพที่ 54

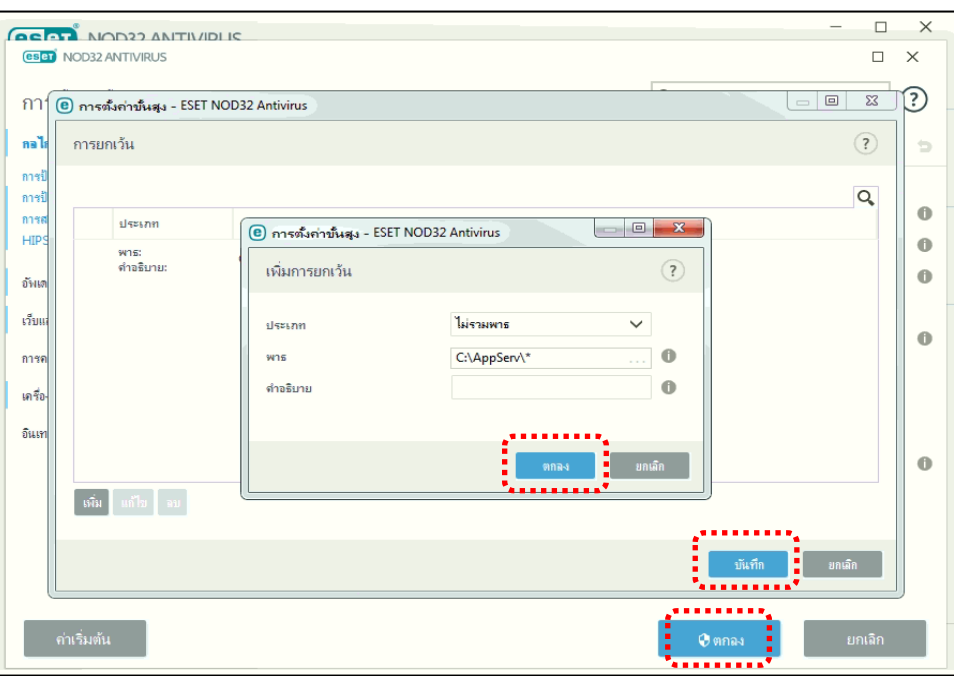

รูปภาพที่ 54

12.7ลองเข้าใช้โปรแกรมระบบบัญชี ลองบันทึกรายการ และเรียกดูรายงาน ถ้าใช้งานได้เป็นอันเสร็จสิ้น

#### **13. แนะน าวิธีการใช้เมนูเพิ่มเติมของ Smart Monitor**

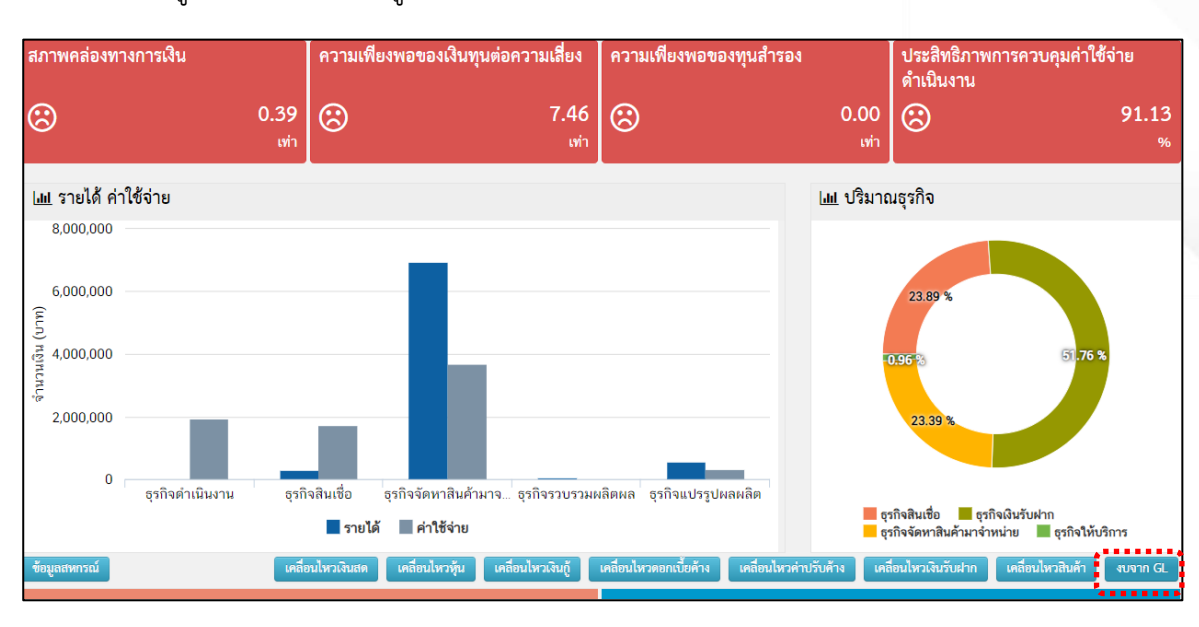

#### คลิกที่เมนู ตามรูปภาพที่ 55

#### รูปภาพที่ 55

#### จากนั้นแต่ละงบการเงินสามารถเลือกคลิกดู แล้วเลือกรูปแบบการแสดงรางานได้ ตามรูปภาพที่ 56

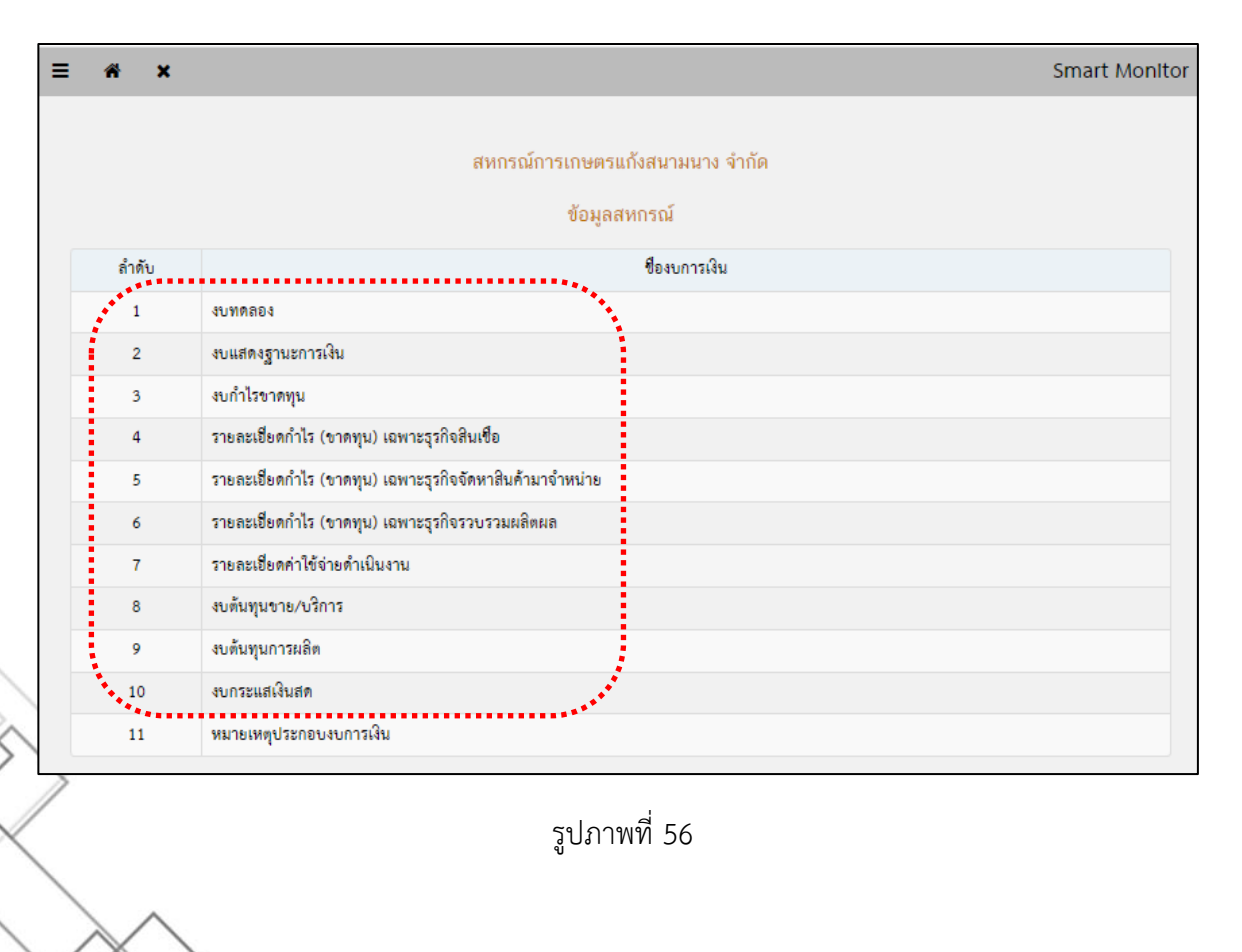

กลุ่มเทคโนโลยีสารสนเทศ ส านักงานตรวจบัญชีสหกรณ์ที่ 3 14

**วิธีการ** เลือกรูปแบบการแสดงรางาน

- 1. คลิกเลือกชื่องบการเงินที่ต้องการ
- 2. คลิกที่รูปแว่นขยาย
- 3. จะหน้าต่างขึ้นมา สามารถเลือกรูปแบบการแสดงรายงาน และเลือกช่วงเวลาได้ ตามรูปภาพที่ 57

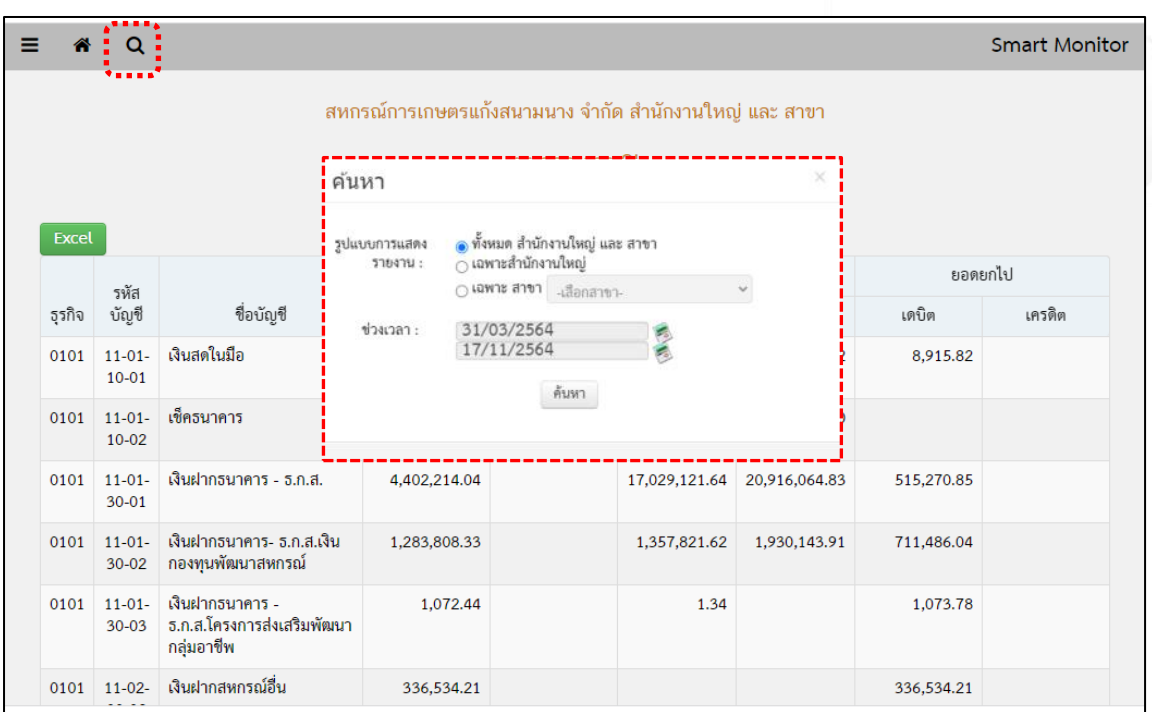

รูปภาพที่ 57

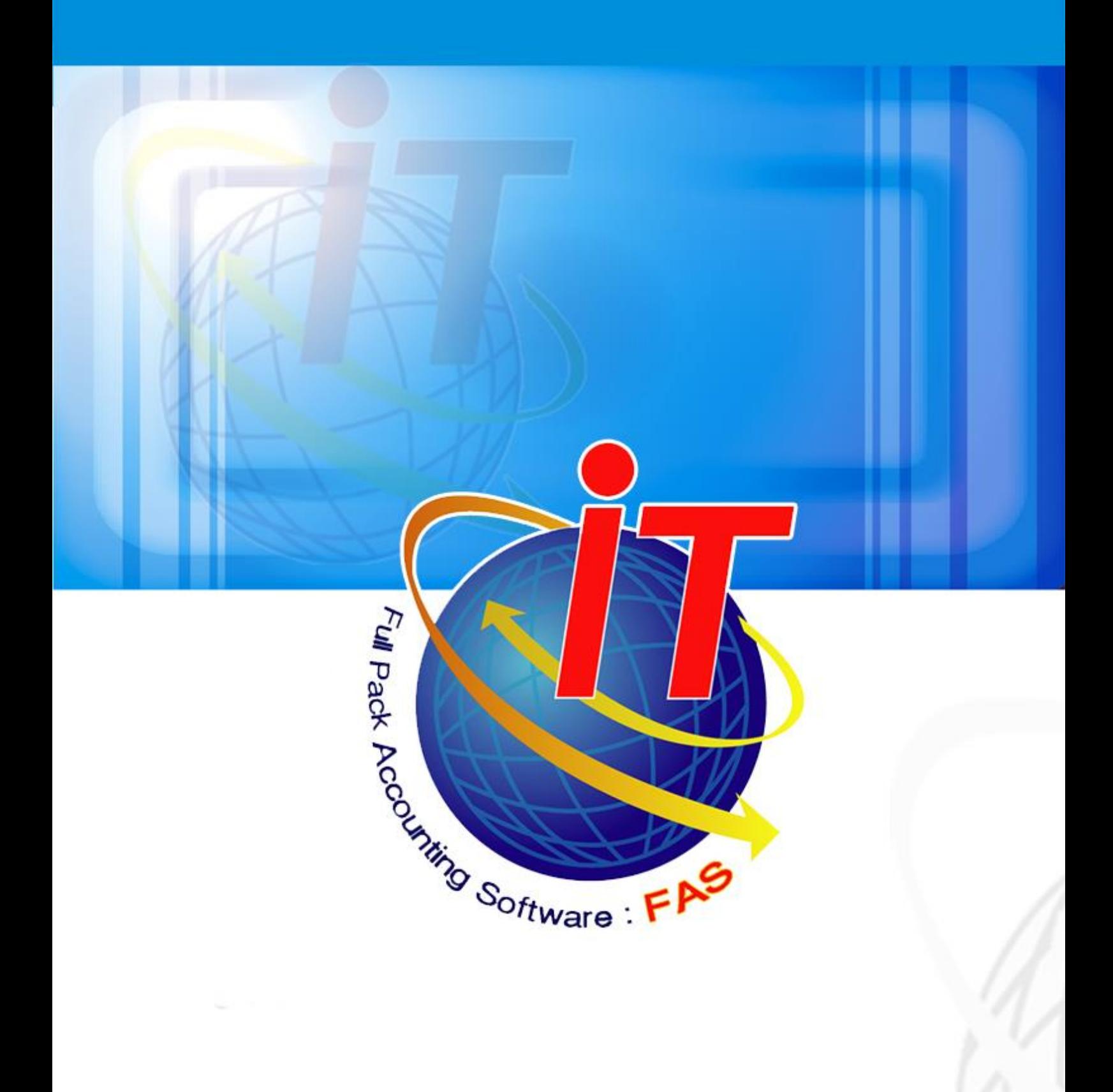

้กลุ่มเทคโนโลยีสารสนเทศ สำนักงานตรวจบัญชีสหกรณ์ที่ 3